### 数据管理服务

最佳实践

文档版本 01 发布日期 2024-03-30

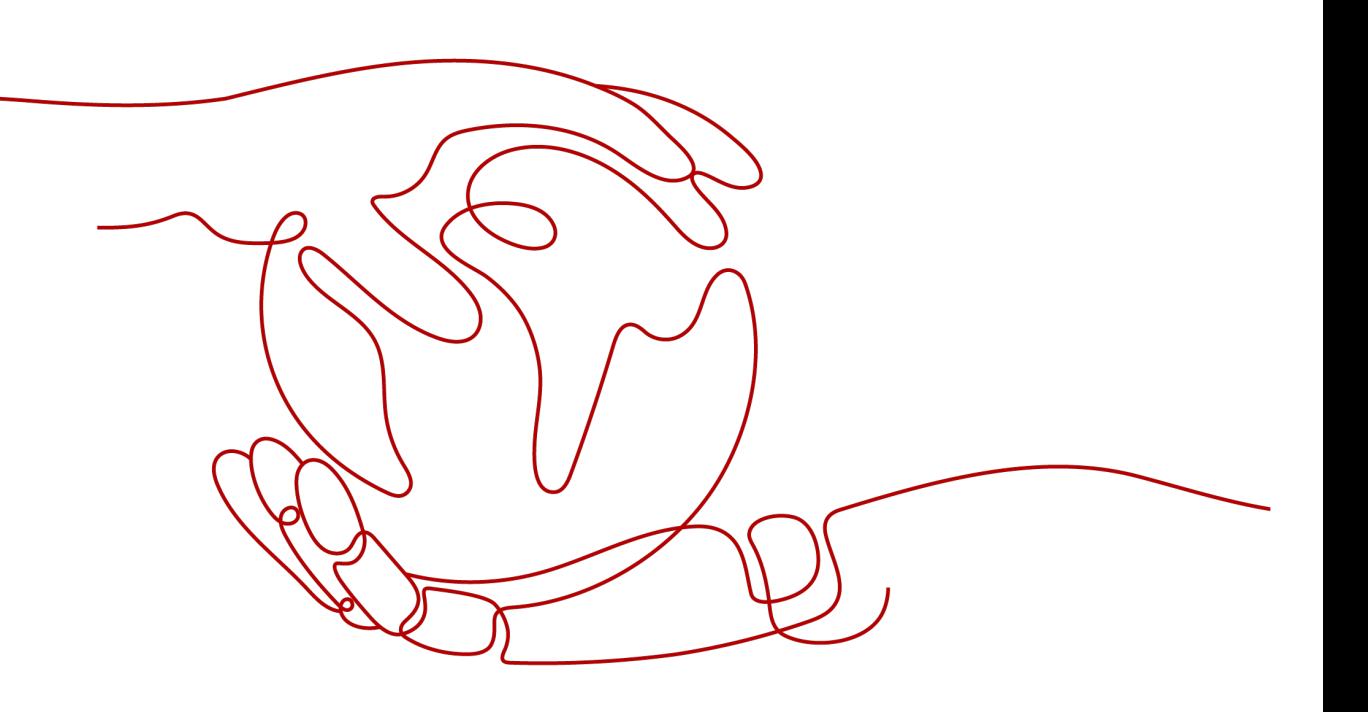

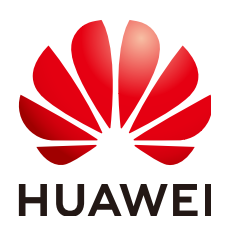

#### 版权所有 **©** 华为云计算技术有限公司 **2024**。 保留一切权利。

非经本公司书面许可,任何单位和个人不得擅自摘抄、复制本文档内容的部分或全部,并不得以任何形式传 播。

#### 商标声明

**SI** 和其他华为商标均为华为技术有限公司的商标。 本文档提及的其他所有商标或注册商标,由各自的所有人拥有。

#### 注意

您购买的产品、服务或特性等应受华为云计算技术有限公司商业合同和条款的约束,本文档中描述的全部或部 分产品、服务或特性可能不在您的购买或使用范围之内。除非合同另有约定,华为云计算技术有限公司对本文 档内容不做任何明示或暗示的声明或保证。

由于产品版本升级或其他原因,本文档内容会不定期进行更新。除非另有约定,本文档仅作为使用指导,本文 档中的所有陈述、信息和建议不构成任何明示或暗示的担保。

### 华为云计算技术有限公司

地址: 贵州省贵安新区黔中大道交兴功路华为云数据中心 邮编:550029

网址: <https://www.huaweicloud.com/>

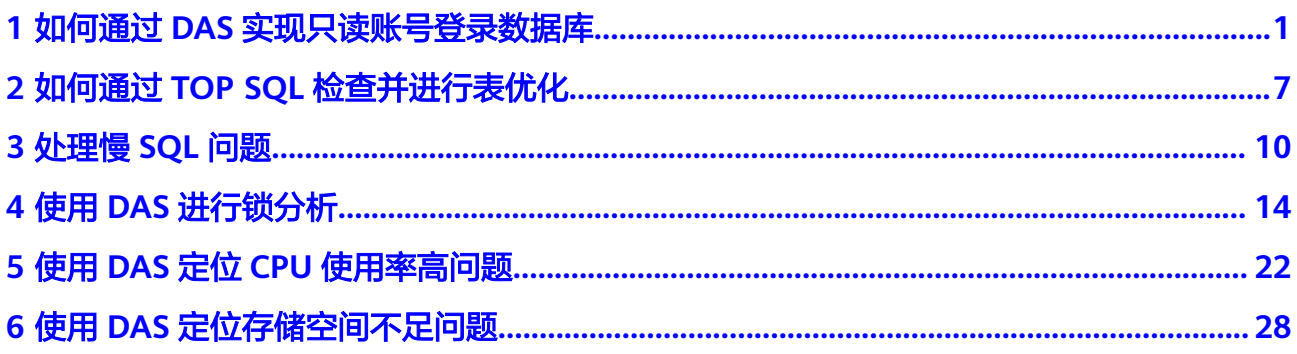

### <span id="page-3-0"></span>**1** 如何通过 **DAS** 实现只读账号登录数据库

DAS服务的系统权限策略中本身不支持只读账号,但是可以通过在IAM里创建用户自定 义策略,搭配数据库自身的只读账号功能来实现。

#### **IAM** 权限和数据库权限的区别

DAS作为管理面服务,不会直接对客户的数据库实例资源进行增删改操作。在DAS页 面执行的只有增删改数据库连接(即数据库登录信息)的操作。

IAM权限控制对DAS的应用范围仅在登录数据库连接前,登录数据库连接后,权限校验 就由数据库账号自身的权限来接管了。

您可以通过IAM**[自定义权限策略](https://support.huaweicloud.com/productdesc-das/das_01_0012.html)**来控制子账号是否能增删改数据连接、能否登录数据 库连接,但是进入数据库后,IAM无法再干涉用户执行SQL命令,此时只有数据库账号 权限可以发挥作用。

#### 操作步骤

- 步骤**1** 使用主账号登录统一身份认证服务IAM控制台。
- 步骤**2** 创建自定义权限策略。
	- 1. 在左侧导航栏中选择"权限管理 > 权限",单击"创建自定义策略"。
	- 2. 配置相关参数。

#### 图 **1-1** 配置自定义权限策略

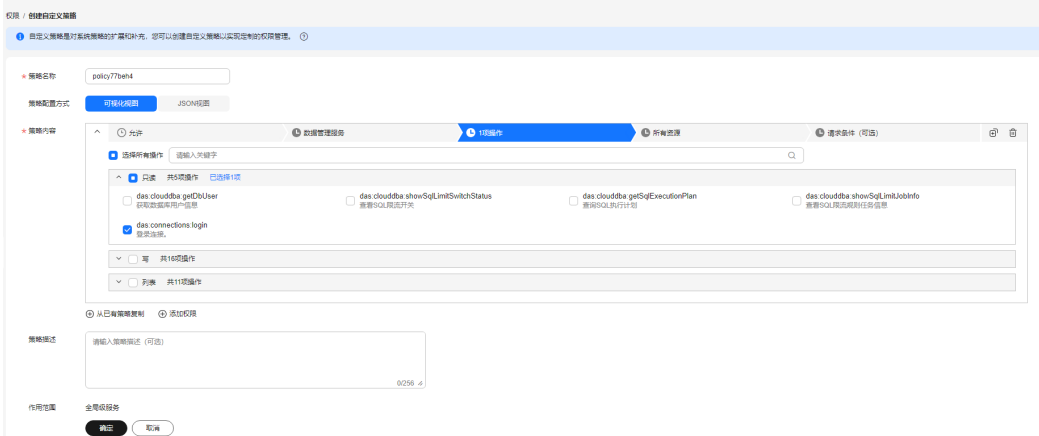

#### <span id="page-4-0"></span>表 **1-1** 参数说明

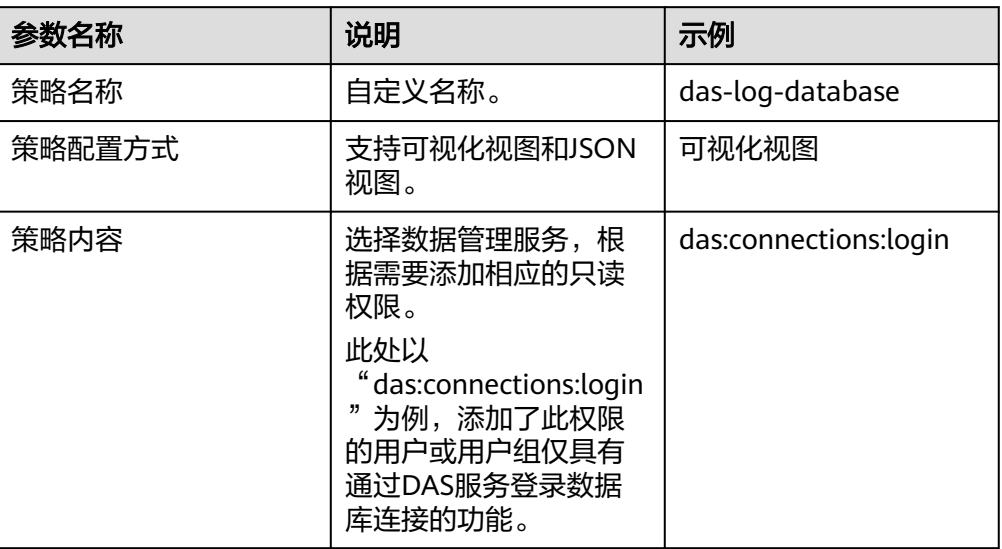

3. 单击确定,返回权限页面,可以查看到刚创建好的自定义权限策略。

图 **1-2** 查看自定义权限策略

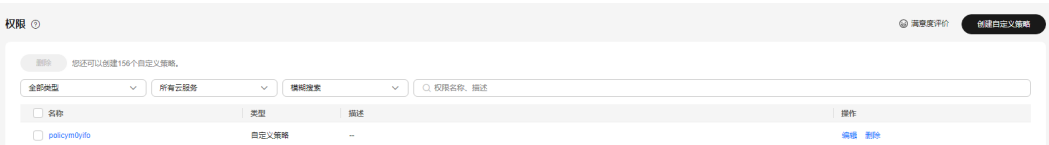

步骤**3** 创建用户组并授权[步骤](#page-3-0)**2**中的自定义权限策略。

- 1. 在左侧导航栏选择用户组,单击"创建用户组",填写用户组名称,完成用户组 创建。
- 2. 单击用户组操作列的"授权",选择<mark>[步骤](#page-3-0)</mark>2中创建好的自定义策略。

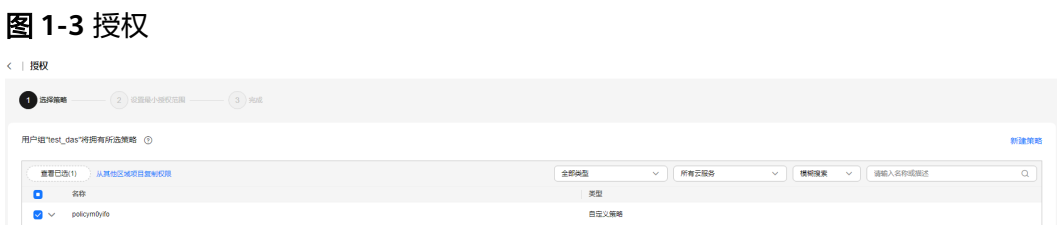

3. 单击"下一步",授权范围默认"所有资源",继续单击"确定"。

#### 步骤**4** 创建用户并添加到用户组。

1. 在左侧导航栏选择用户,单击"创建用户",配置用户基本信息。

<span id="page-5-0"></span>图 **1-4** 配置用户基本信息

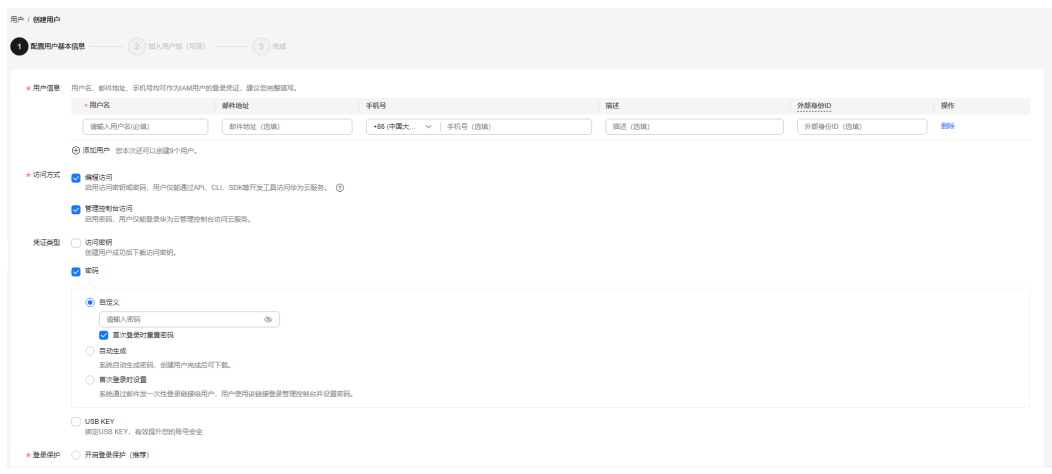

2. 单击下一步,将当前用户添加到<mark>[步骤](#page-4-0)</mark>3中创建的用户组中。

#### 图 **1-5** 添加用户到用户组

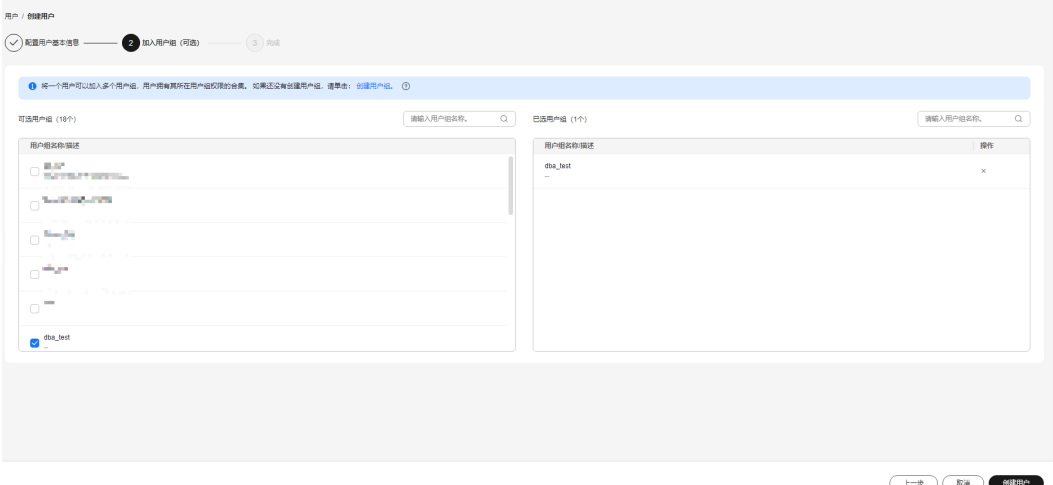

3. 单击创建用户,即可创建新用户(即IAM子账号)。此时该用户只有DAS登录数据 库连接的权限。

步骤**5** 创建数据库只读账号。此处以RDS for MySQL为例。

- 1. 登录云数据库RDS控制台。
- 2. 在实例管理页面,单击目标实例名称,进入基本信息页面。
- 3. 在左侧导航栏中选择"账号管理",单击"创建账号",创建一个只读权限的数 据库账号。

 $Rii$   $R=8$ 

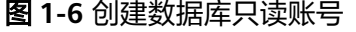

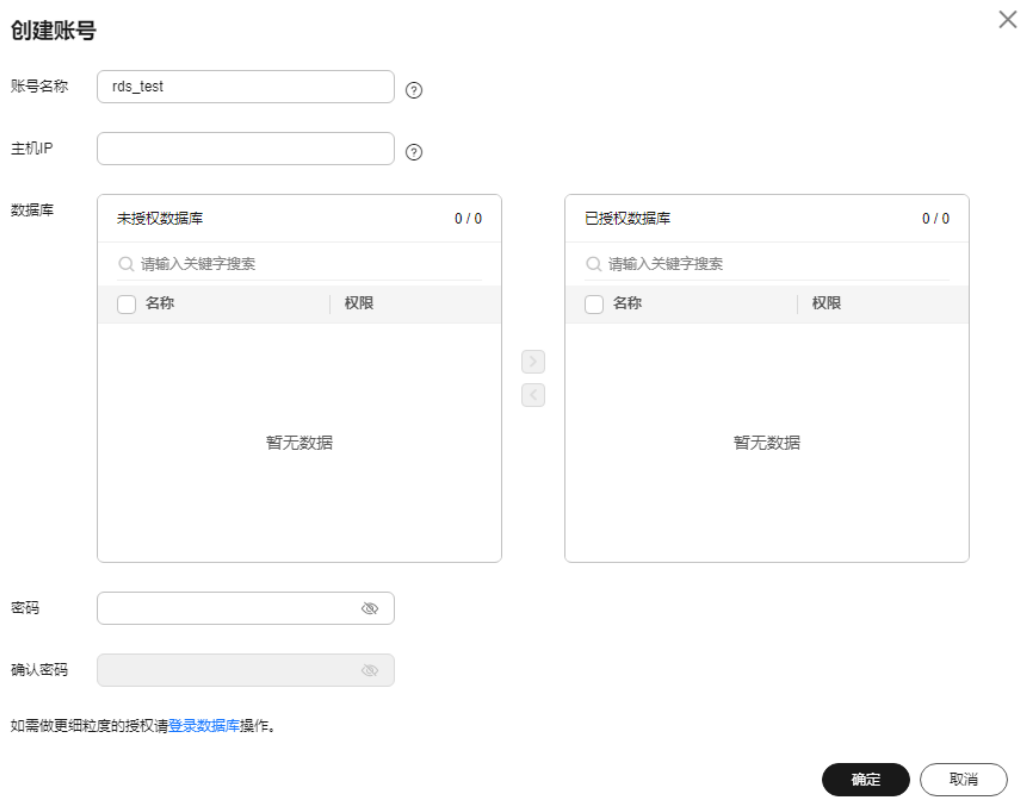

#### 说明

您也可以登录RDS for MySQL数据库通过命令行来创建只读账号,具体可参考如下命令: CREATE USER 'db\_read\_only'@'%' IDENTIFIED BY '\*\*\*\*\*\*\*\*\*\*'; GRANT SELECT ON \*.\* TO 'db\_read\_only'@'%'; FLUSH PRIVILEGES:

- 步骤**6** 主账号通过DAS共享只读数据库功能给IAM子账号。
	- 1. 使用主账号登录数据管理服务控制台。
	- 2. 使用只读数据库账号新增一条登录信息。
		- 在左侧导航栏选择"开发工具",在"由我创建的数据库实例登录"页面,单击 "新增数据库实例登录"。

#### 图 **1-7** 新增数据库实例登录

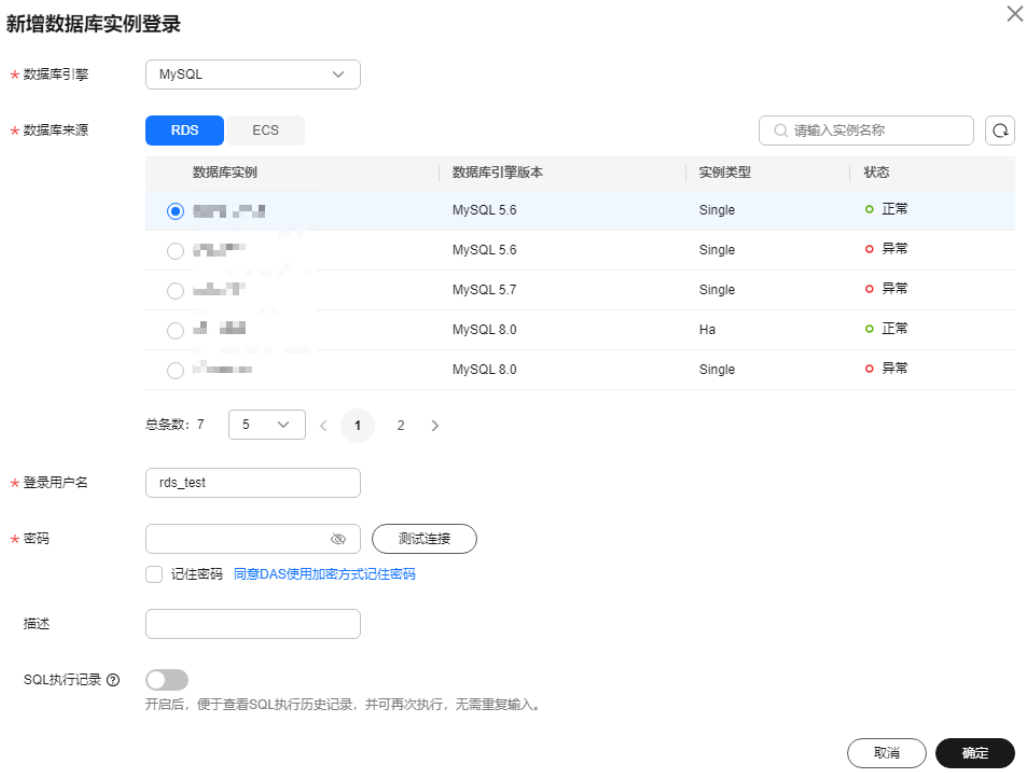

#### 此处登录用户名使[用步骤](#page-5-0)**5**中创建好的数据库只读账号。

3. 共享只读账号的数据库实例登录信息给IAM子账号。 单击数据库实例登录信息列表中"共享用户数"列对应的数字。

#### 图 **1-8** 共享用户

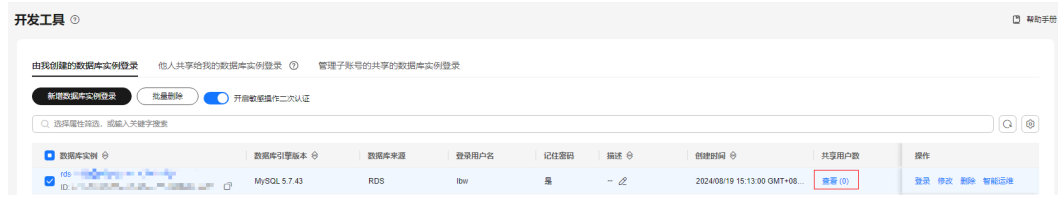

选择共享截止时间,添加方式选择同步子账号,在待选用户中选[择步骤](#page-4-0)**4**中创建的 lAM<del>子</del>账号,单击"确定"。

#### 图 **1-9** 添加共享用户

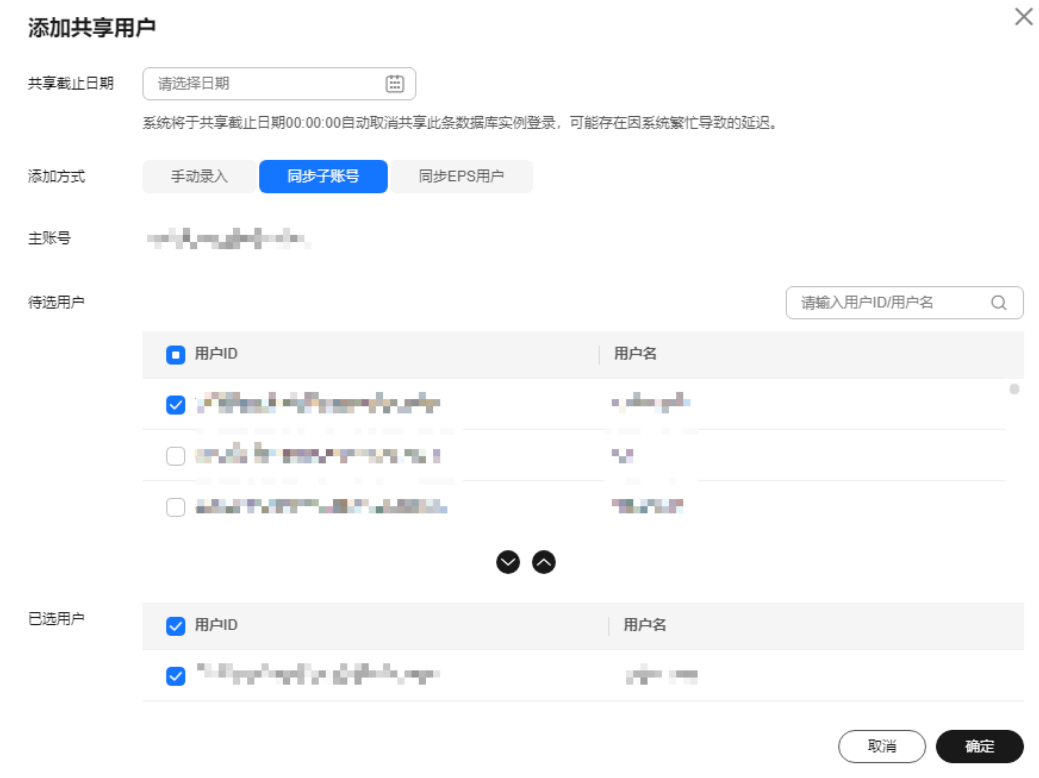

#### 步骤**7** 使用[步骤](#page-4-0)**4**中创建好的IAM子账号登录数据管理服务,验证只读权限。

#### 图 **1-10** 验证只读权限

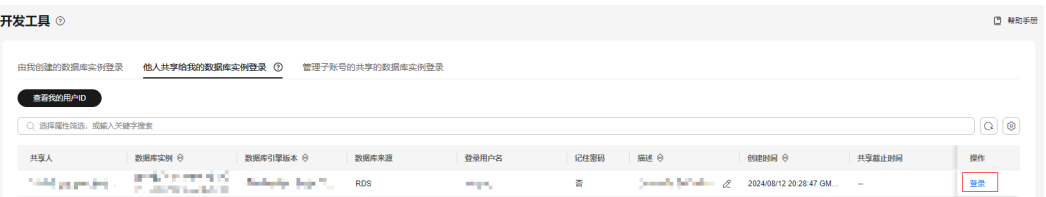

使用IAM子账号登录到DAS服务后,选择"开发工具",可以在他人共享给我的数据库 实例登录页面,查看到由主账号共享给IAM子账号的数据库登录信息。在操作列可以 看到只有登录数据库连接的权限。

#### **----**结束

# <span id="page-9-0"></span>**2** 如何通过 **TOP SQL** 检查并进行表优化

#### 问题举例

用户在导出的日志记录中发现某一时间段select语句查询test表信息的耗时超过2s,锁 等待时间长。

#### 建议措施

- 增加索引。
- 优化表。

#### 操作步骤

- 步骤**1** [登录管理控制台](https://console.huaweicloud.com/console)。
- 步骤2 单击管理控制台左上角的♡, 选择区域和项目。
- 步骤**3** 单击页面左上角的 ,选择"数据库 > 数据管理服务 DAS",进入数据管理服务页 面。
- 步骤**4** 在左侧的导航栏中单击"DBA智能运维 > 实例列表"页签,进入DBA智能运维实例列 表页面。

您也可以在产品概览页面,单击"进入DBA智能运维",进入DBA智能运维实例列表 页面。

步骤**5** 在实例列表页面右上角,按照引擎、实例名称或者实例IP筛选实例,单击"详情"。

#### 图 **2-1** DBA 智能运维实例总览页面

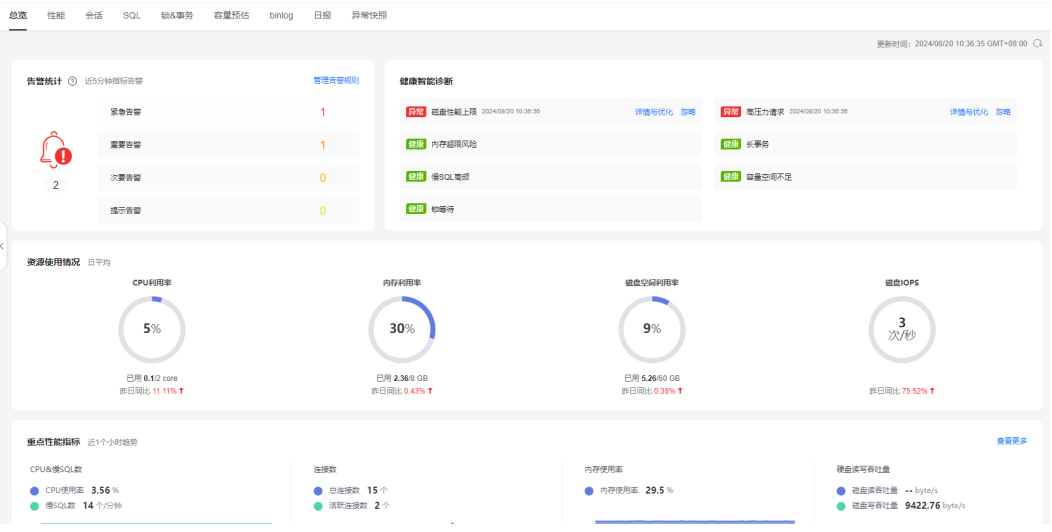

步骤**6** 在所选实例的DBA智能运维总览页面选择"SQL">"TOP SQL"。

#### 图 **2-2** TOP SQL

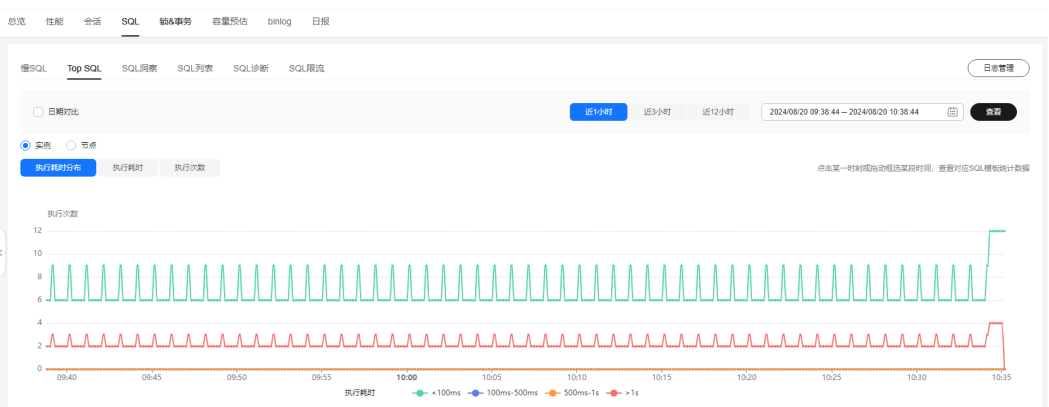

#### 步骤**7** 在"TOP SQL"页签下方,单击"详情"查看select的SQL模板信息,找出在此时间段 内select模板执行耗时大于2s的数据库。

#### 图 **2-3** SQL 列表

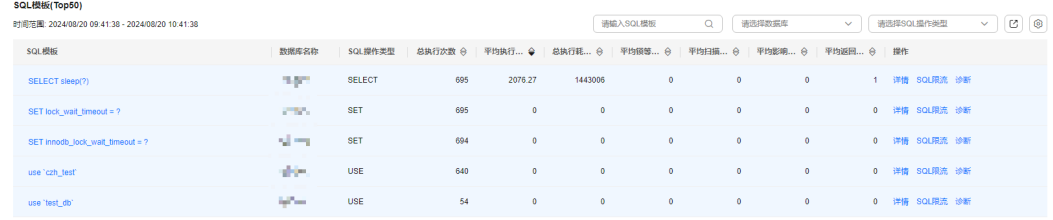

步骤**8** 登录当前实例,选择数据管理控制台的"库管理"页签。并选择**5**中的数据库名称。单 击"查看表详情"。检查表格中索引数量、数据容量等信息。

#### 图 **2-4** 查看表详情

### 查看表详情

 $\times$ 

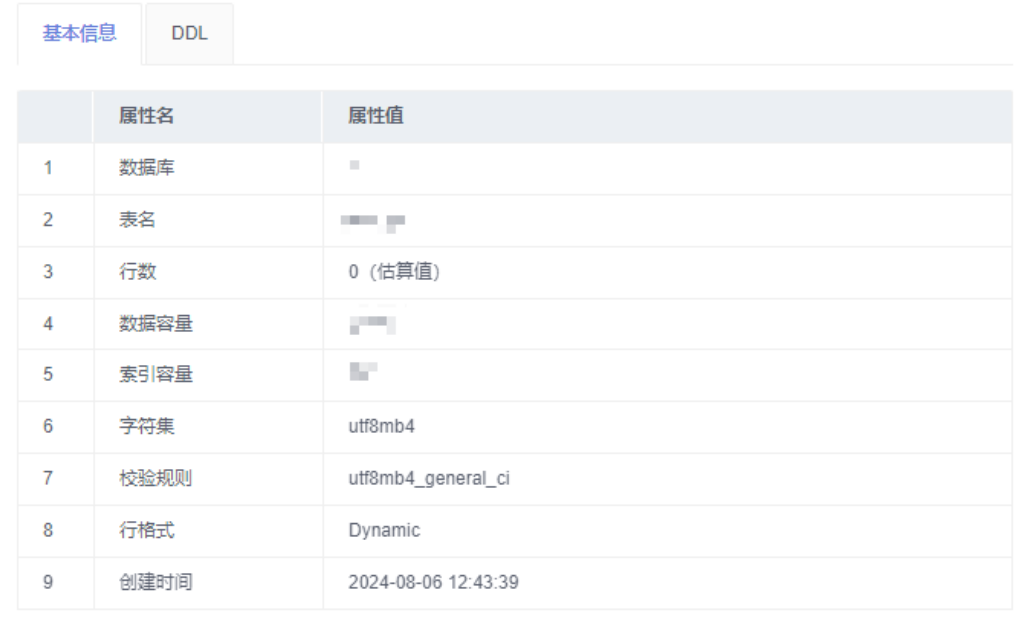

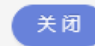

步骤**9** (举例)确认是索引问题后,单击"修改表",增加索引。返回表管理页签,单击 SQL查询进行重试即可。

**----**结束

# **3** 处理慢 **SQL** 问题

<span id="page-12-0"></span>在定位数据库的性能问题时,查找慢SQL是比较常用且有效的方法。您可以通过DAS对 数据库进行监控,及时发现并优化慢SQL,解决数据库的性能问题。

#### 解决方案

您可以通过DAS从以下两个方面来解决慢SQL问题:

- 查看并优化单个实例的慢**SQL**
- [查询所有实例上的慢](#page-14-0)**SQL**

#### 查看并优化单个实例的慢 **SQL**

- 步骤**1** [登录管理控制台](https://console.huaweicloud.com/console)。
- 步骤2 单击管理控制台左上角的♡, 选择区域和项目。
- **步骤3** 单击页面左上角的 <sup>==</sup> , 选择 "数据库 > 数据管理服务 DAS " , 进入数据管理服务页 面。
- 步骤**4** 在左侧的导航栏中单击"DBA智能运维 > 实例列表"页签,进入DBA智能运维实例列 表页面。

您也可以在产品概览页面,单击"进入DBA智能运维",进入DBA智能运维实例列表 页面。

步骤5 在实例列表页面右上角,按照引擎、实例名称或者实例IP筛选实例,单击"详情", 进入实例总览页面。

#### 图 **3-1** DBA 智能运维实例总览页面

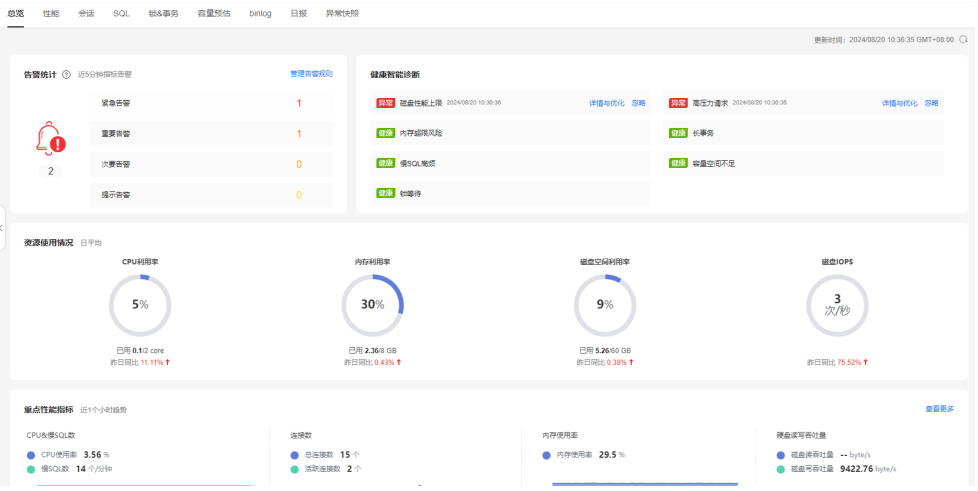

步骤6 单击"SQL > 慢SQL", 进入慢日志页面。

选择需要查看的时间段,查看该时间段内慢SQL趋势、慢日志明细及模板统计信息。 您可以单击导出慢日志,将慢日志信息保存到本地查看。

#### 图 **3-2** 慢 SQL 页面

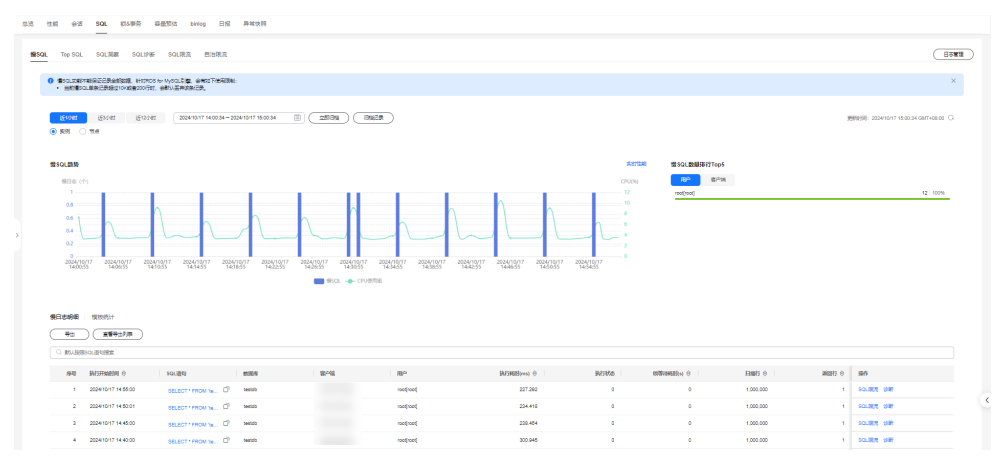

步骤7 在慢日志明细列表中,单击操作列的"SQL限流",可以对当前的SQL创建限流规则, 通过控制既定SQL规则的并发度协助业务侧及时流控,保证核心业务的稳定运行。更 多操作请参见**SQL**[限流。](https://support.huaweicloud.com/usermanual-das/das_30_1012.html)

#### <span id="page-14-0"></span>图 **3-3** 慢 SQL 限流页面

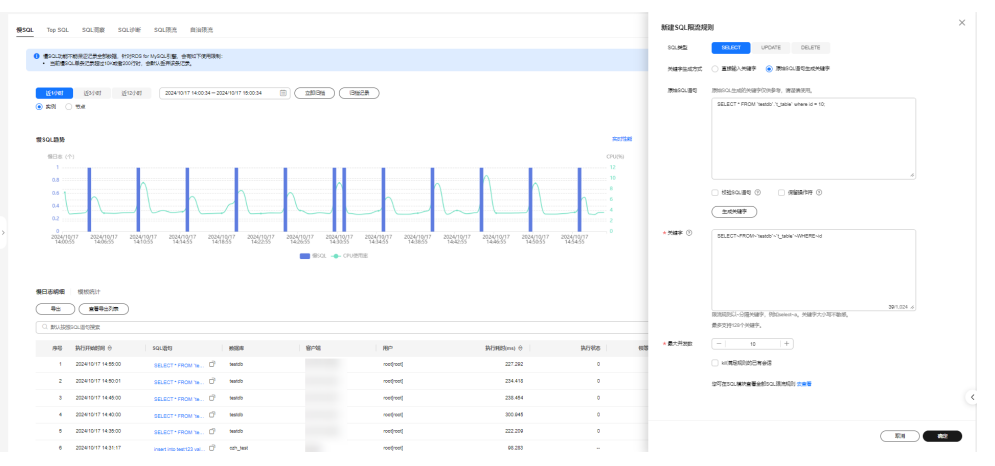

**步骤8** 在慢日志明细列表中,单击操作列的"诊断",可以对当前的SQL进行诊断,并查看 索引优化建议、语句优化建议、执行计划等,您可以将优化SQL粘贴到数据库客户端 或DAS上执行。更多操作请参见**SQL**[诊断。](https://support.huaweicloud.com/usermanual-das/das_30_1011.html)

#### 图 **3-4** 慢 SQL 诊断页面

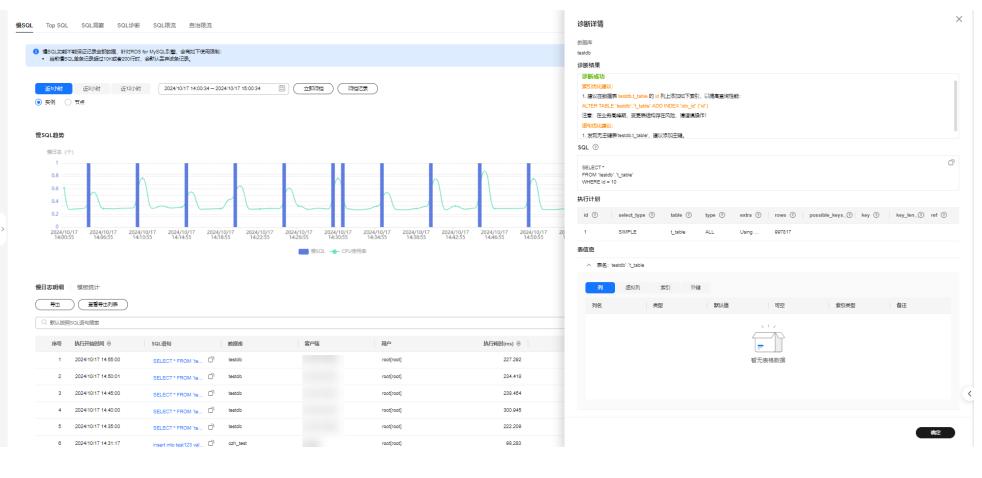

**----**结束

#### 查询所有实例上的慢 **SQL**

- 步骤**1** [登录管理控制台](https://console.huaweicloud.com/console)。
- 步骤2 单击管理控制台左上角的♡,选择区域和项目。
- 步**骤3** 单击页面左上角的 —, 选择"数据库 > 数据管理服务 DAS", 进入数据管理服务页 面。
- 步骤**4** 在左侧的导航栏中单击"DBA智能运维 > 总览"页签,下拉至慢SQL页面。

选择需要查看的时间段,查看该时间段内当前Region下Top10-30实例的慢SQL数量, 您可以选中某个实例,查看该实例的慢SQL模板统计信息。

#### 图 **3-5** 总览慢 SQL 页面

| 数据管理服务 DAS                                                  |  | <b>體SQL</b>                                                                                                    | $\times$<br>慢SQL分析                                                                                                    |
|-------------------------------------------------------------|--|----------------------------------------------------------------------------------------------------|----------------------------------------------------------------------------------------------------|
| 产品概述<br>开发工具<br>企业流程审批                                      |  | 近対策<br>TOP 10 $\sim$<br>3530914<br>近け町<br>近似树<br>近24小时<br>2024/10/17 19:44 - 2024/10/17 20:14<br>得出し                     | $\qquad \qquad \boxtimes$<br>TOP 10 $\vee$<br>2024/10/17 19:44 - 2024/10/17 20:14                                                                     |
| DEA配配运线<br>$\wedge$<br>总结<br>实例列表<br><b>惜SQL</b><br>全量SQL阅察 |  | ○ 选择属性筛选,或输入关键字接索                                                                                                    | 平均执行时间 最大执行时间 扫描波回比<br>执行次数<br>导出し                                                                                                    |
|                                                             |  | <b>SER O</b><br>SCRIP O<br>实例名称 日<br>O.<br>12 <sub>12</sub>                                                              | $Q \otimes$<br>○ 选择履性简选,或解入关键字搜索                                                                                                    |
|                                                             |  | $\circledcirc$<br>10                                                                                                    | 执行次数 0 平均执 0 图大执 0 平均扫 0 平均延 0<br>SQL模板 <sup>(2)</sup><br>数据库 令                                                                                       |
|                                                             |  | $\circ$<br>$\tau$                                                                                                    | 6<br>0.234<br>$\pm$<br>SELECT <sup>+</sup><br>0.246<br>1,000,000<br>testdb<br>0.075<br>0.148<br>$\theta$<br>$\circ$<br>INSERT IN<br>$4 -$<br>czh.test |
|                                                             |  | 总条数: 3                                                                                                    | $10 \times \times 1$<br><b>皇条数: 2</b>                                                                                                    |
|                                                             |  | 监控大盘                                                                                                    |                                                                                                    |
|                                                             |  | $\oplus$<br>近时时<br>近12小时<br>近24小时<br>2024/10/17 19:45:30 - 2024/10/17 20:15:30<br>近30分钟<br>近り时                           |                                                                                                    |
|                                                             |  | 景SQL数(count/min)                                                                                                    |                                                                                                    |
|                                                             |  |                                                                                                    |                                                                                                    |
|                                                             |  |                                                                                                    | $\langle$                                                                                                    |
|                                                             |  | $0 -$<br>2024-10-17 19:49:00<br>2024-10-17 19:58:00<br>2024-10-17 19:46:00<br>2024-10-17 19:52:00<br>2024-10-17 19:55:00 | 2024<br>取消                                                                                                    |

**----**结束

# **4** 使用 **DAS** 进行锁分析

<span id="page-16-0"></span>DAS的DBA智能运维功能包含元数据锁、Innodb锁等待、最近死锁分析和全量死锁分 析功能。本文介绍如何通过DAS对RDS for MySQL进行锁分析。

#### 前提条件

已创建RDS for MySQL实例。

#### 操作步骤

- 步骤**1** 构造数据。
	- 1. 在目标RDS for MySQL实例中创建名为das\_test的测试数据库,详情请参[见创建数](https://support.huaweicloud.com/usermanual-rds/rds_05_0019.html) [据库。](https://support.huaweicloud.com/usermanual-rds/rds_05_0019.html)
	- 2. 通过数据管理服务DAS登录RDS for MySQL数据库,详情请参见<mark>登录华为云数据</mark> [库实例](https://support.huaweicloud.com/usermanual-das/das_01_2100.html)。
	- 3. 在DAS的SOL查询执行如下命令,在数据库das\_test中创建测试表shopping。 **CREATE TABLE** shopping **(**

<sup>a</sup>**int** NOT NULL AUTO\_INCREMENT**,**

b **int,**

<sup>c</sup> **int,**

**PRIMARY KEY** (a)**,**

**UNIQUE KEY** u\_k (b, c)

**);**

4. 执行如下命令,在测试表shopping中写入测试数据。 **insert into** shopping(b,c) **values**(1,1),(1,5),(1,9)**;**

#### 说明

数据构造完成后:

- 如您需要元数据锁分析与处理,请执行**[2](#page-17-0)**。
- 如您需要Innodb锁等待分析,请执行**[3](#page-18-0)**。
- 如您需要最近死锁分析,请执行**[4](#page-19-0)**。
- 如您需要全量死锁分析,请执行**[5](#page-21-0)**。

<span id="page-17-0"></span>步骤**2** 元数据锁分析与处理。

#### 说明

- 元数据锁(Meta Data Lock, MDL), 其作用是用于解决DDL操作与DML操作的一致性; 通 常,DDL操作需要获取MDL写锁,并且MDL锁一旦发生,就可能会对数据库的性能造成影 响,因为后续对该表的任何Select、DML、DDL操作都会被阻塞,造成连接积压。
- 当前功能展示了当前时刻(实时)数据库的MDL锁的信息,可以快速帮助定位MDL问题、终止 持有MDL锁的会话,从而恢复被阻塞的操作。
- DML锁不在当前功能的范围之内,可以使用Innodb锁等待进行分析和查看。
- 最多显示1000条数据。
- 1. [登录华为云数据库实例,](https://support.huaweicloud.com/usermanual-das/das_01_2100.html)通过SQL查询构造会话一。
	- a. 查询测试表shopping中的数据。 **select** a **from** shopping**;** 返回结果为:

#### 图 **4-1** 查询测试表数据

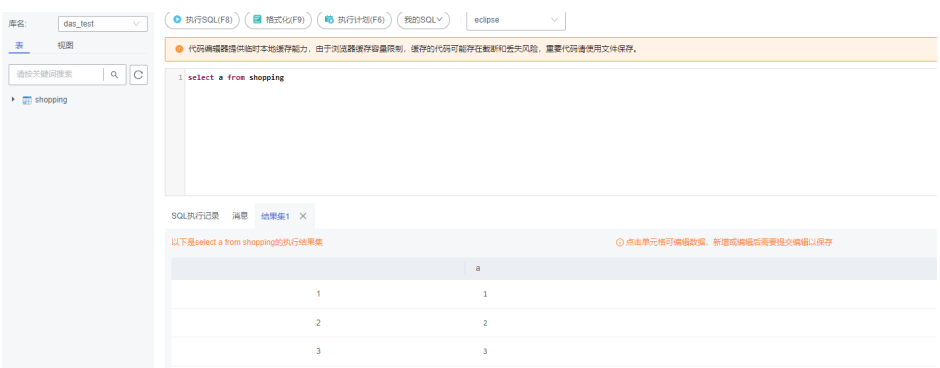

b. 开启事务,并更新测试表shopping中的数据,但不提交事务。 **BEGIN;**

```
UPDATE shopping SET b = 3 WHERE a = 1;
```
- 2. 构造会话二,执行如下语句为测试表shopping增加索引。
	- **ALTER TABLE** shopping **ADD INDEX** idx\_name(b);
- 3. 返回DAS首页,在左侧的导航栏中单击"DBA智能运维 > 实例列表"页签, 进入 DBA智能运维实例列表页面。
- 4. 选择目标实例,单击"详情",选择"锁&事务 > 锁分析 > 元数据锁",列表展 示当前实例的元数据锁。

#### 图 **4-2** 元数据锁

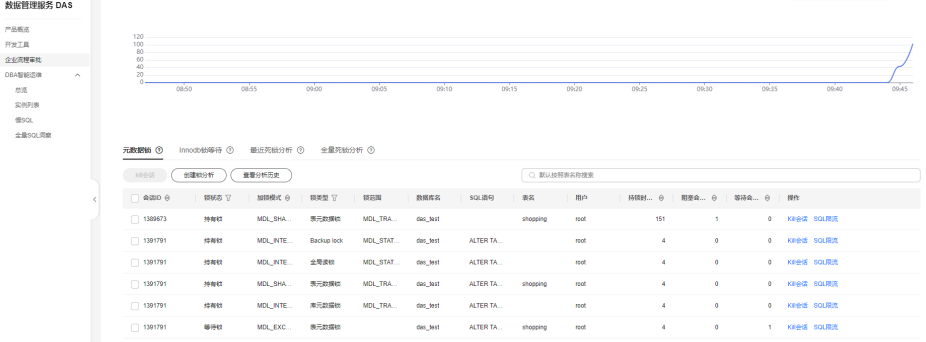

<span id="page-18-0"></span>5. 选择目标会话,单击"Kill会话"。

#### 图 **4-3** 选择目标元数据锁

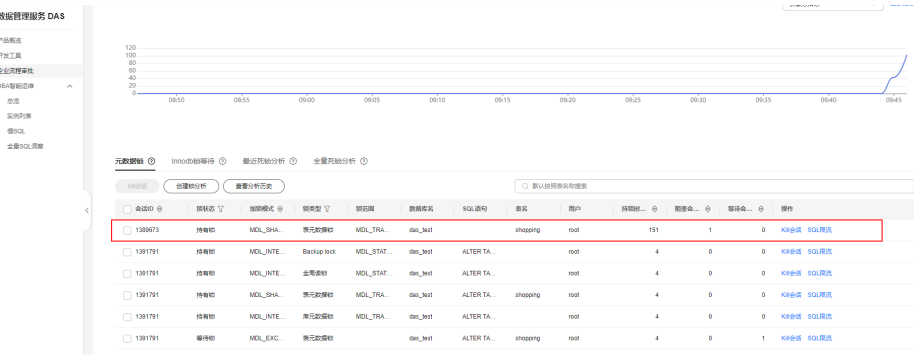

6. 刷新元数据锁列表。可以观察到,查询语句已经执行完毕,DDL语句正在执行。

#### 说明

如果测试表shopping上的数据较少,当语句被kill后,DDL语句会立即执行成功,将无法观 察到。

#### 图 **4-4** 元数据锁 kill 后列表

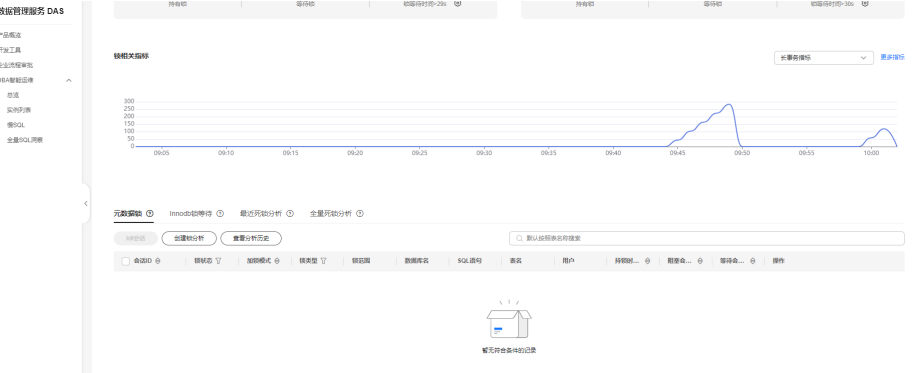

步骤**3** Innodb锁等待分析。

#### 说明

- 当前功能展示了当前时刻(实时)数据库的DML操作之前的锁等待的信息,可以快速帮助定 位多个会话因同时更新同一条数据,而产生的会话等待和阻塞,并且支持快速终止持有锁的 源头会话,从而恢复被阻塞的操作。
- DDL锁不在当前功能的范围之内,可以使用元数据锁进行分析和查看。
- 1. [登录华为云数据库实例,](https://support.huaweicloud.com/usermanual-das/das_01_2100.html)通过SQL查询构造会话一。
	- a. 查询测试表shopping中的数据。

**select** a **from** shopping**;** 返回结果为:

#### <span id="page-19-0"></span>图 **4-5** 查询测试表数据

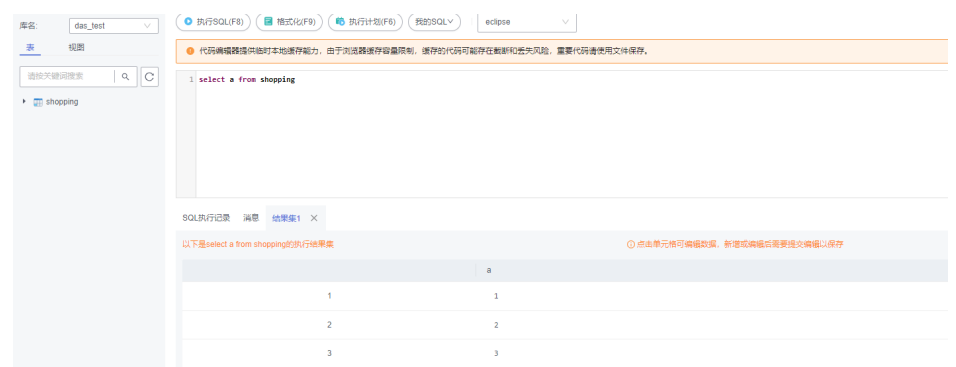

b. 开启事务,并更新测试表shopping中的数据,但不提交事务。 **BEGIN;**

**UPDATE** shopping **SET**  $b = 100$  **WHERE**  $a < 5$ ;

- 2. 构造会话二,执行如下语句更新会话一种更新过的语句。 **UPDATE** shopping **SET**  $b = 3$  **WHERE**  $a = 1$ ;
- 3. 构造会话三,执行如下语句更新会话一种更新过的语句。 **UPDATE** shopping **SET**  $b = 4$  **WHERE**  $a = 2$ ;
- 4. 返回DAS首页,在左侧的导航栏中单击"DBA智能运维 > 实例列表"页签,进入 DBA智能运维实例列表页面。
- 5. 选择目标实例,单击"详情",选择"锁&事务 > 锁分析 > Innodb锁等待",页 面展示当前实例的Innodb锁等待。

#### 图 **4-6** Innodb 锁等待

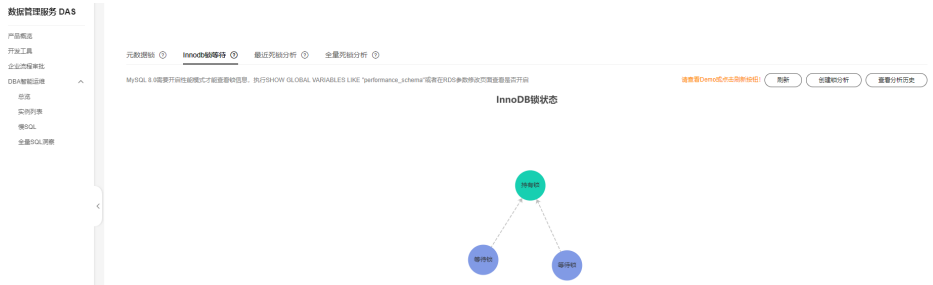

- 6. 在会话一中,执行如下命令提交事务。 **COMMIT;**
- 7. 查看Innodb锁等待,页面无锁等待内容。

#### 步骤**4** 最近死锁分析。

#### 说明

- 此功能基于SHOW ENGINE INNODB STATUS返回的最近一次死锁日志进行分析。如果发生 过多次死锁,只会对最近一次死锁进行分析。
- 需要开启innodb deadlock detect (仅针对版本为5.7的实例)参数。
- 1. [登录华为云数据库实例,](https://support.huaweicloud.com/usermanual-das/das_01_2100.html)通过SQL查询测试表shopping中的数据。

#### **select** a **from** shopping**;**

返回结果为:

#### 图 **4-7** 查询测试表数据

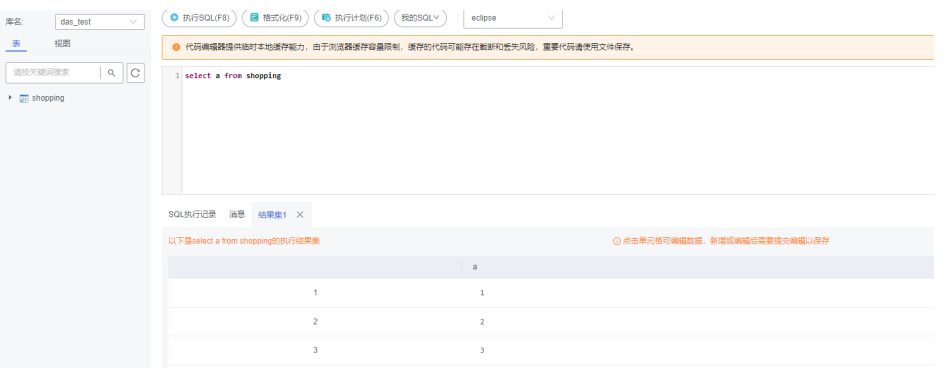

2. 通过DAS的SQL查询新建会话一和会话二,并构造死锁场景。

#### 表 **4-1** 构造死锁场景

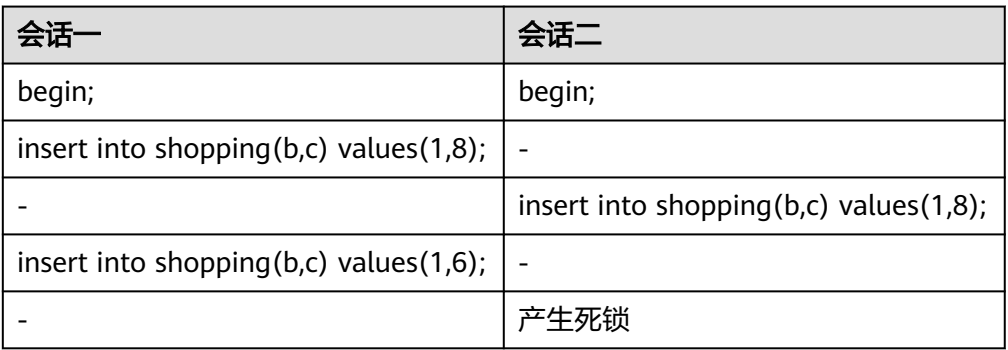

- 3. 返回DAS首页,在左侧的导航栏中单击"DBA智能运维 > 实例列表"页签,进入 DBA智能运维实例列表页面。
- 4. 选择目标实例,单击"详情",选择"锁&事务 > 锁分析 > 最近死锁",单击 "创建锁分析"并刷新页面,查看列表。

#### 图 **4-8** 最近死锁

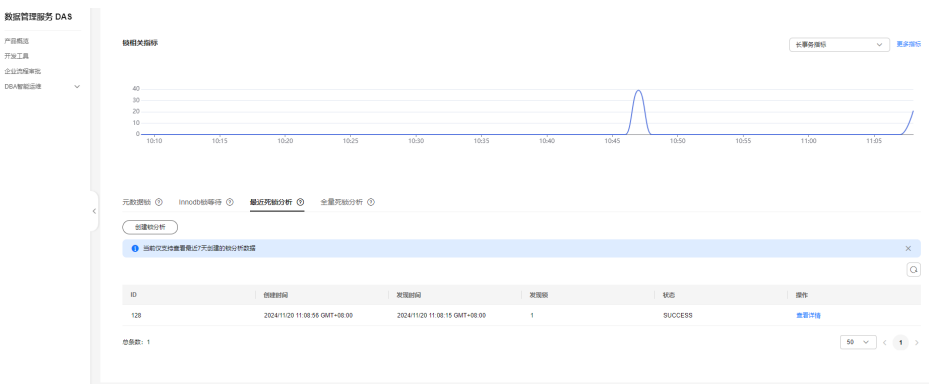

5. 单击"操作 > 查看详情",可以看到解析列表和原始日志。

#### <span id="page-21-0"></span>图 **4-9** 最近死锁查看详情

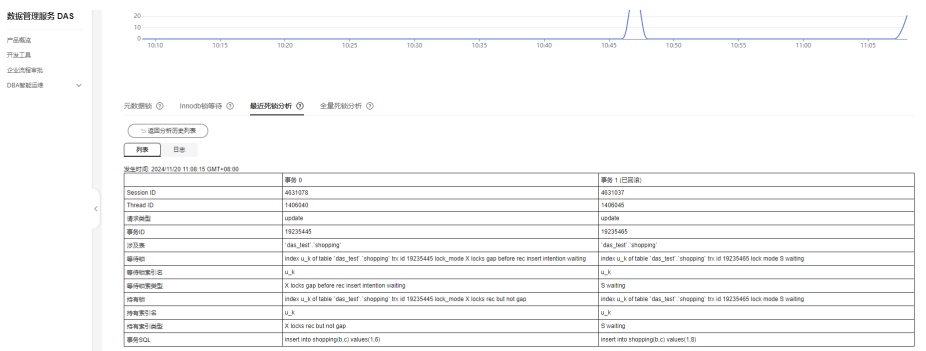

#### 步骤**5** 全量死锁分析。

#### 说明

- 此功能定时对错误日志进行分析,解析其中的死锁信息,并进行全面的死锁分析。
- 依赖参数:
	- 需要开启innodb\_deadlock\_detect(仅针对版本为5.7的实例)参数。
	- 需要开启innodb\_print\_all\_deadlocks参数,并将log\_error\_verbosity(仅针对版本除 5.7之外的实例)参数值设置为3。
- 最多显示10000条数据。

#### 1. [登录管理控制台](https://console.huaweicloud.com/console)。

- 2. 单击管理控制台左上角的 ,选择区域和项目。
- 3. 单击页面左上角的 ——, 选择"数据库 > 数据管理服务 DAS", 进入数据管理服 务页面。
- 4. 在左侧的导航栏中单击"DBA智能运维 > 实例列表"页签, 进入DBA智能运维实 例列表页面。
- 5. 选择目标实例,单击"详情",选择"锁&事务 > 锁分析 > 全量死锁分析",打 开全量死锁分析开关。
- 6. 在左侧导航栏中,单击"开发工具",进入开发工具页面。 您也可以在产品概览页面,单击"进入开发工具",进入开发工具页面。
- 7. 选择需要登录的目标数据库,单击操作列表中的"登录",通过SQL查询测试表 shopping中的数据。 **select** a **from** shopping**;**

返回结果为:

#### 图 **4-10** 查询测试表数据

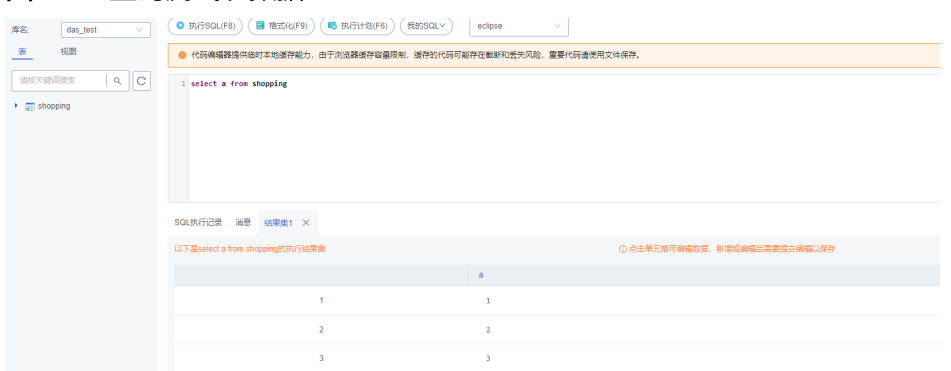

8. 通过SQL查询新建会话一和会话二,并构造死锁场景。

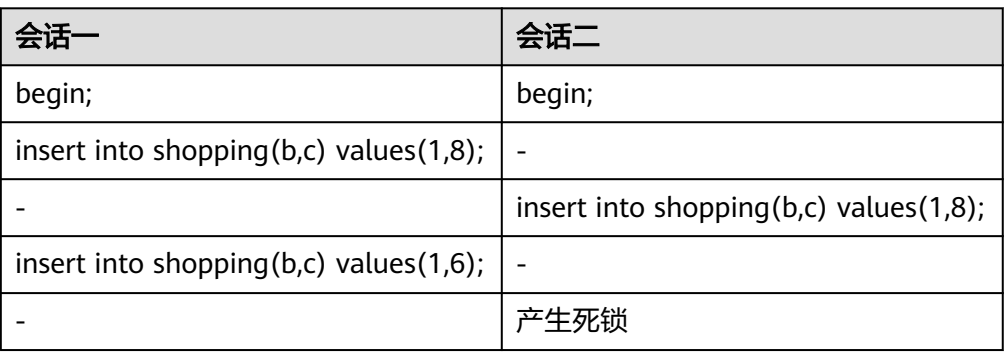

表 **4-2** 构造死锁场景

#### 9. 查看全量死锁分析列表。

#### 图 **4-11** 全量死锁 数据管理服务 DAS  $0 \rightarrow 0$ 元数据链 ① hnodb脑等待 ① 最近死抵分析 ② 全量死能分析 ③ 全量死就分析开关: O HARRISERE/FARMINGHAM ○ 法将属性特性,或能入关键字接索  $\overline{\mathbf{a}}$  $\label{eq:R2} \begin{array}{ll} \text{R4-BH} & \text{if} & \text{if} & \text{if} & \text{if} \\ \text{if} & \text{if} & \text{if} & \text{if} & \text{if} \\ \text{if} & \text{if} & \text{if} & \text{if} & \text{if} \\ \text{if} & \text{if} & \text{if} & \text{if} & \text{if} \end{array} \end{array}$  $\mathfrak{m}^{\pm}$ **SECO**  $-0.90011$  $\boxed{10^{-j}\mathbf{v}^{\top}} \in \boxed{1}$

#### 10. 单击"操作 > 查看详情", 可以看到解析列表和原始日志。

#### 图 **4-12** 全量死锁详情

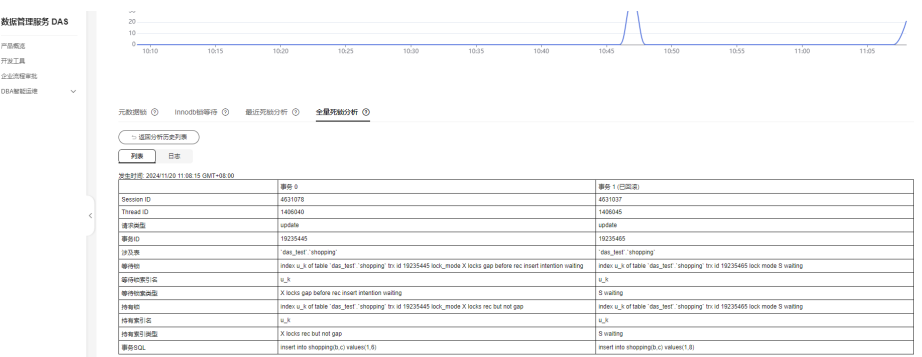

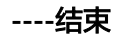

# <span id="page-24-0"></span>**5** 使用 **DAS** 定位 **CPU** 使用率高问题

CPU使用率高,主要有两类原因导致:

● 慢SQL

慢SQL的查询效率低,为获取大量数据导致IO升高,主要表现为QPS不高,慢日 志数量多。您可以在DAS性能页面查看CPU使用率、QPS、行读取速率等维度监 控,确认问题后,可以通过Kill会话、SQL诊断优化索引等方式解决问题。

● 高并发

当数据库实例的QPS升高时,实例同时处理大量并发数据库操作,CPU使用率也 会随之升高。您可以在DAS性能页面,查看QPS、活跃连接数、CPU使用率等指 标,确认问题后,可以通过SQL限流、Kill会话、自治限流等功能处理,待重要业 务恢复后,评估是否为业务异常行为而调整业务。如果发现由于实例的性能规格 无法满足持续上涨的业务,建议升级实例规格。

#### 解决方案(以 **MySQL** 为例)

当SRE收到华为云数据库告警推送,发现数据库实例状态异常(CPU飙升)时,查看并 处理实例的CPU飙升问题(构造的CPU高场景):

- 步骤**1** [登录管理控制台](https://console.huaweicloud.com/console)。
- 步骤2 单击管理控制台左上角的 。选择区域和项目。
- 步**骤3** 单击页面左上角的 <sup>-----</sup> , 选择 "数据库 > 数据管理服务 DAS", 进入数据管理服务页 面。
- 步骤**4** 在左侧的导航栏中单击"DBA智能运维 > 实例列表"页签,进入DBA智能运维实例列 表页面。

您也可以在产品概览页面,单击"进入DBA智能运维",进入DBA智能运维实例列表 页面。

步骤5 在实例列表页面右上角,按照引擎、实例名称或者实例IP筛选实例,单击"详情", 进入实例总览页面。

#### 图 **5-1** DBA 智能运维实例总览页面

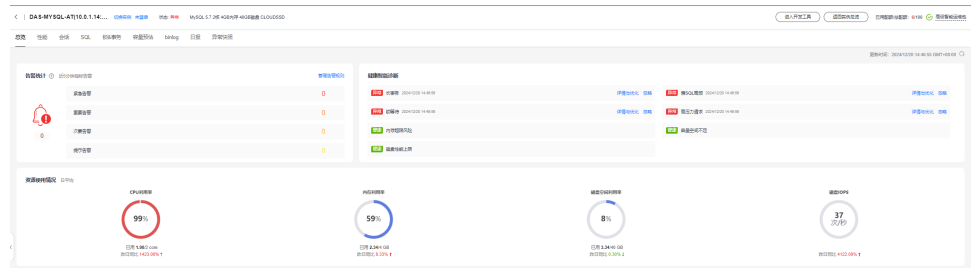

#### 步骤**6** 单击"性能",进入性能监控页面。

#### 图 **5-2** 性能监控

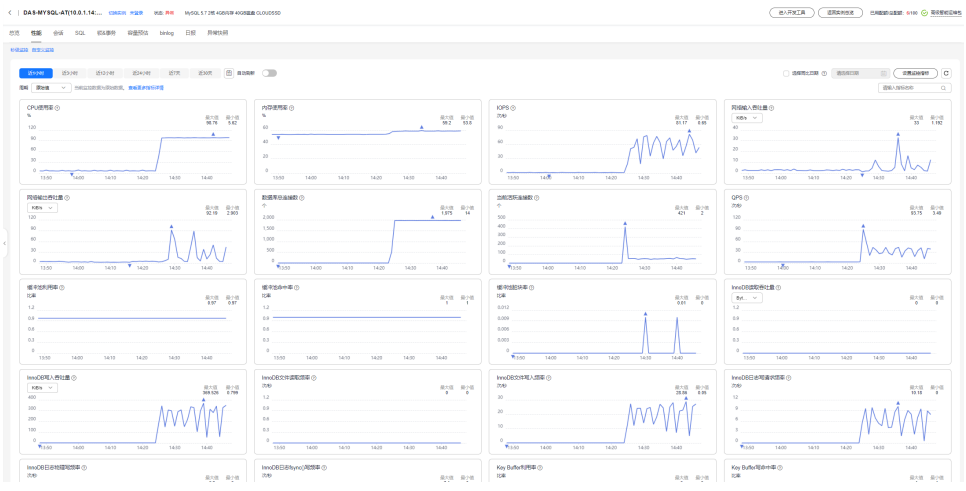

#### 步骤**7** 重点观察的关键指标,如当前活跃连接数、数据库总连接数、QPS、慢日志个数统 计、CPU使用率的趋势。

#### 图 **5-3** 当前活跃连接数

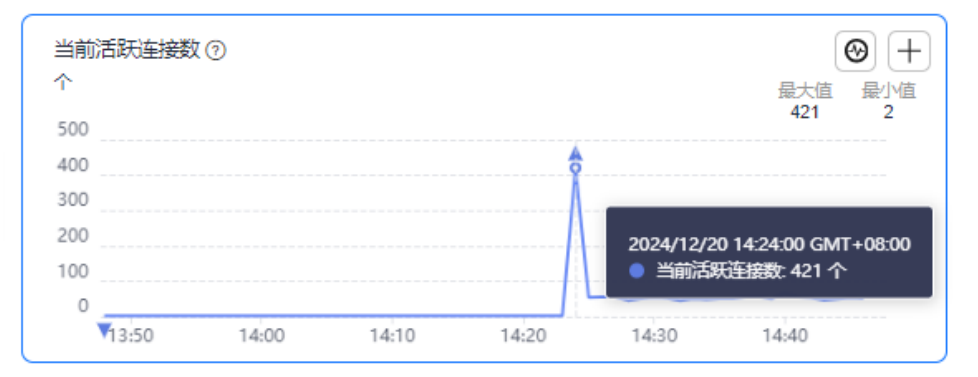

#### 图 **5-4** 数据库总连接数

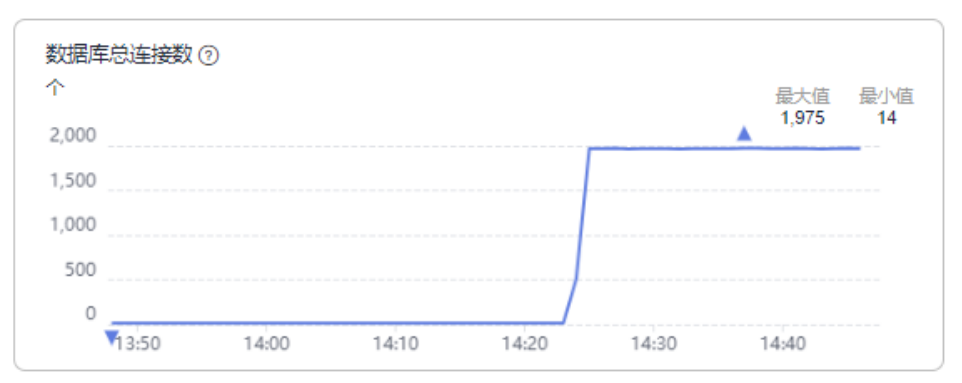

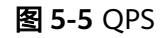

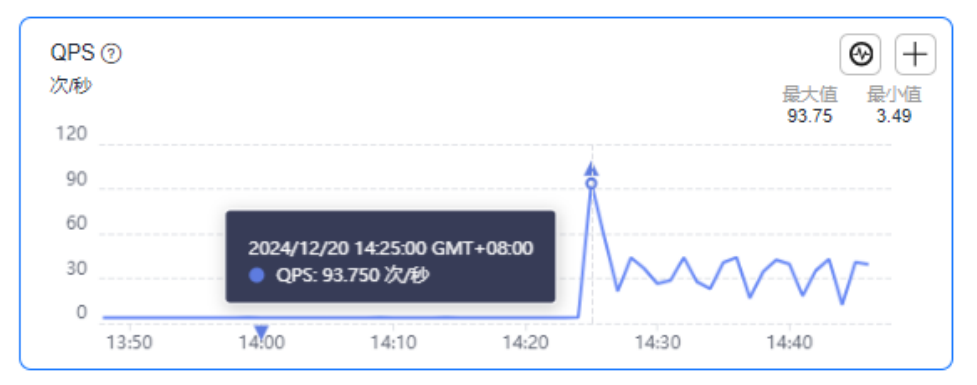

#### 图 **5-6** 慢日志个数统计

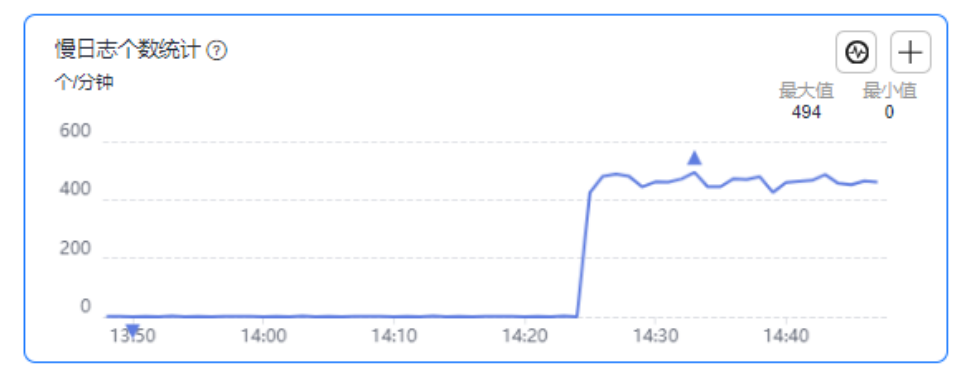

#### 图 **5-7** CPU 使用率

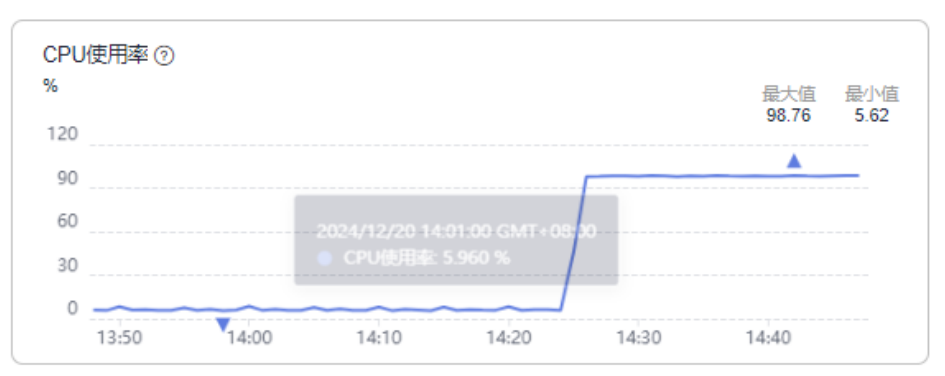

步骤**8** 根据监控指标初步判断,本次实例CPU飙升为慢SQL(慢日志个数剧增)和高并发(连 接数剧增)共同导致。

步骤**9** 单击"SQL > 慢SQL",观察慢SQL详情。

#### 图 **5-8** 慢 SQL

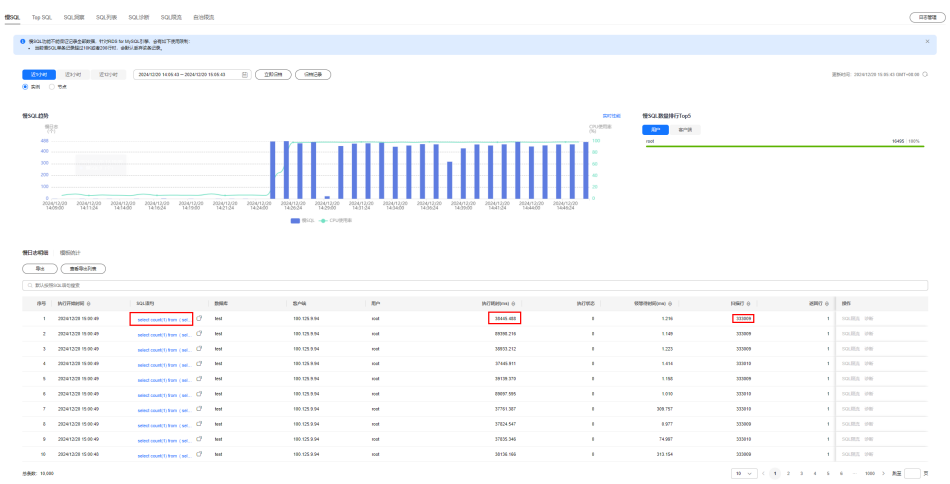

发现短时间发送了大量相同慢SQL,单条SQL执行时间在1分钟左右。SRE和业务侧研 判决定限制该类型SQL执行,恢复数据库上其他核心业务。

- 步骤**10** 在"SQL"页签下选择"SQL限流",开启SQL限流开关。
- 步骤**11** 新建SQL限流规则,选择"SELECT"类型,选择"原始SQL语句生成关键字",输入 原始SQL语句,单击生成关键字,最大并发数设置为1,并Kill满足规则已有会话。

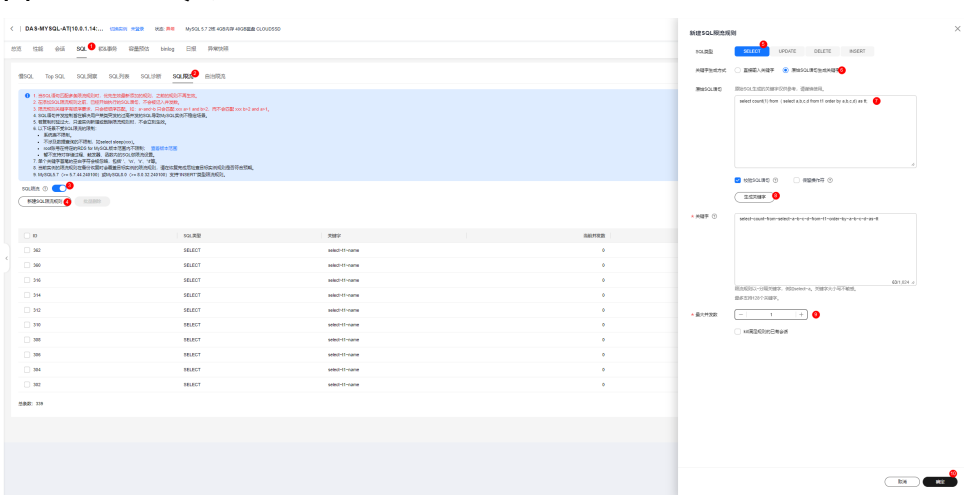

#### 图 **5-9** 选择 SQL 类型

#### 图 **5-10** 选择 SQL 限流规则

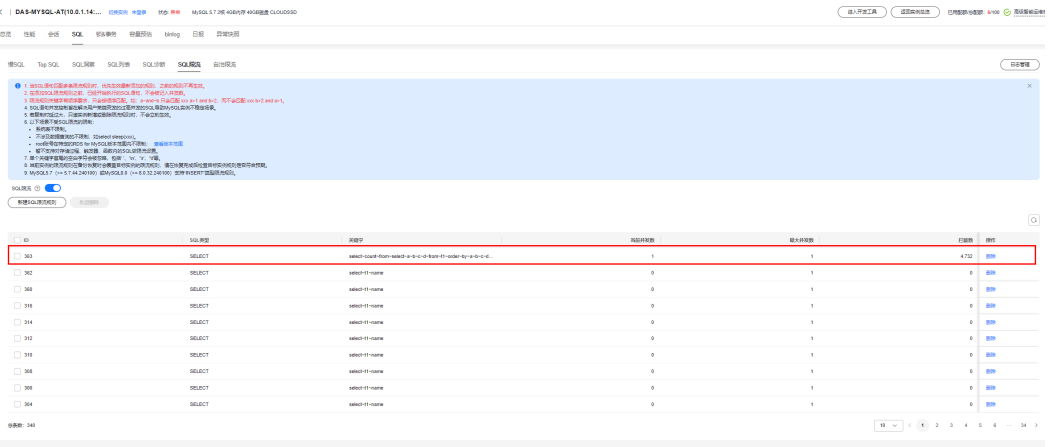

发现SQL限流规则已开始生效,开始拦截命中规则的SQL。

步骤12 单击"性能",观察数据库性能指标,发现CPU使用率开始下降,业务侧反馈核心业 务已恢复。

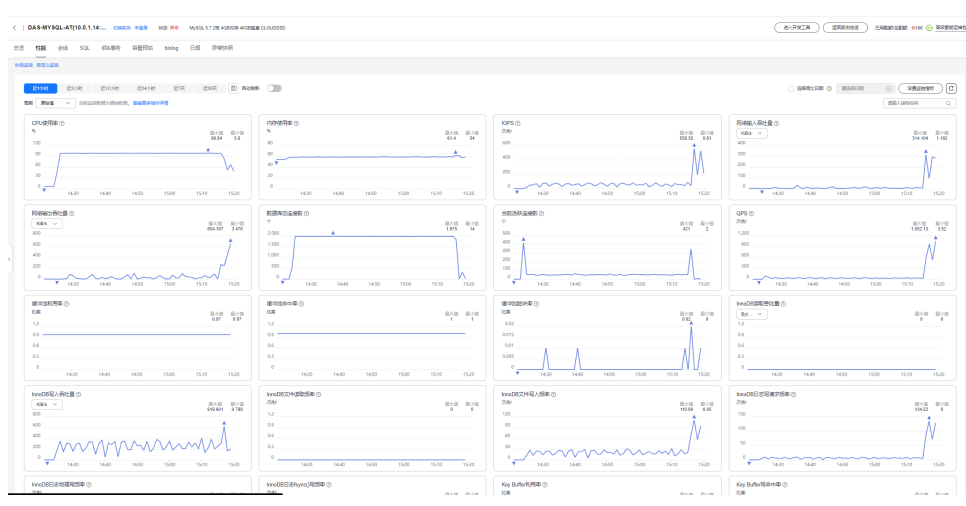

图 **5-11** 性能指标

观察发现,SQL限流生效后,已无新增相同慢SQL。

#### 图 **5-12** 慢 SQL 趋势

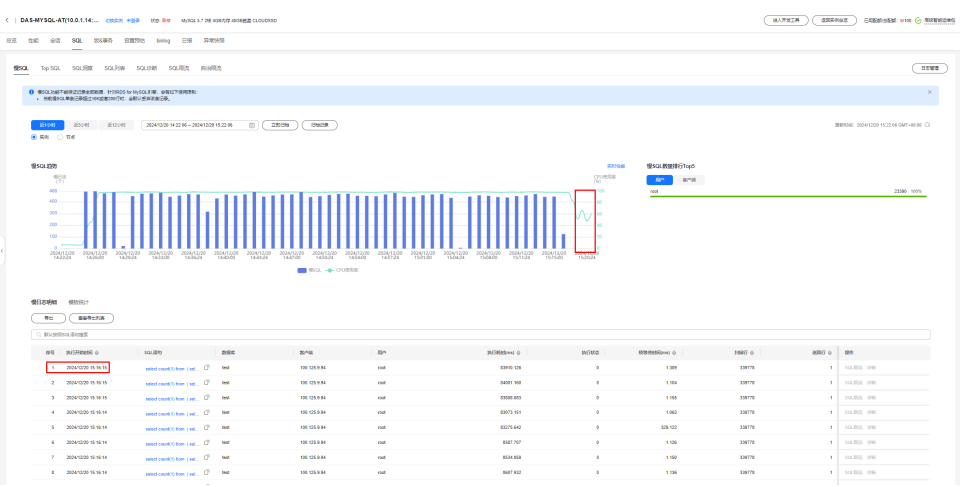

#### 图 **5-13** 性能指标

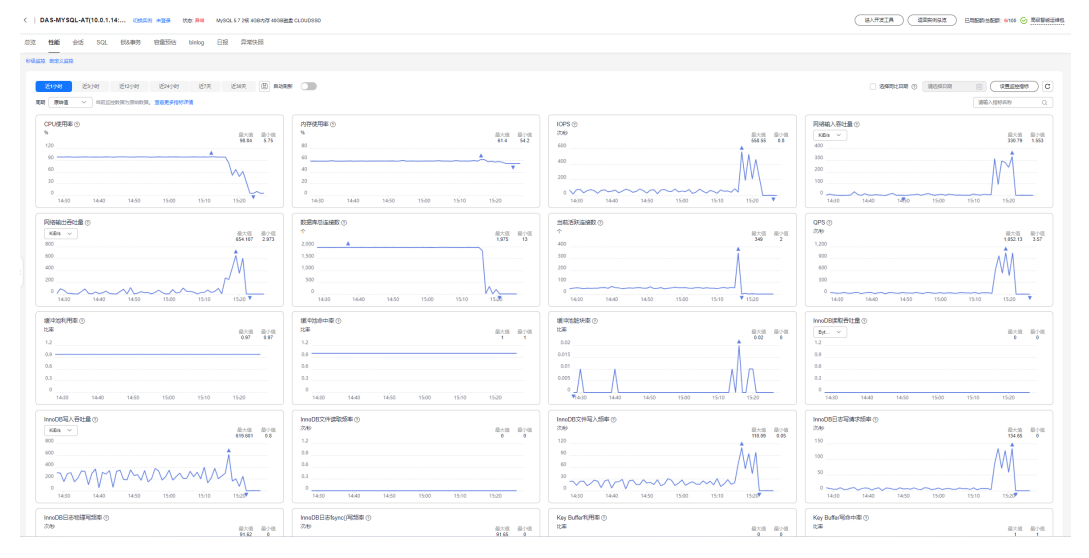

**----**结束

## <span id="page-30-0"></span>**6** 使用 **DAS** 定位存储空间不足问题

DAS的DBA智能运维功能包含空间概况、磁盘空间分布、表智能诊断、磁盘空间变化 趋势和Top库表。

本文介绍如何通过DAS定位RDS for MySQL存储空间不足问题。

#### 前提条件

已创建RDS for MySQL实例。

#### 操作步骤

- 步骤**1** 进入容量分析页面。
	- 1. [登录管理控制台](https://console.huaweicloud.com/console)。
	- 2. 单击管理控制台左上角的 ,选择区域和项目。
	- 3. 单击页面左上角的 —,选择"数据库 > 数据管理服务 DAS",进入数据管理服 务页面。
	- 4. 在左侧的导航栏中单击"DBA智能运维 > 实例列表"页签, 进入DBA智能运维实 例列表页面。 您也可以在产品概览页面,单击"进入DBA智能运维",进入DBA智能运维实例 列表页面。
	- 5. 在实例列表页面右上角,按照引擎、实例名称或者实例IP筛选实例,单击"详 情",进入实例总览页面。

#### 图 **6-1** DBA 智能运维实例总览页面

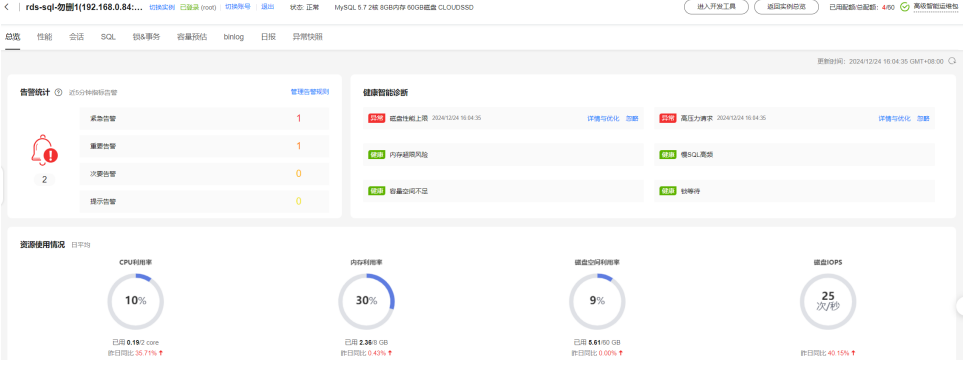

6. 单击"容量预估"。

#### 步骤**2** 分析磁盘空间整体情况。

1. 在"磁盘空间分布"处查看磁盘占用的各个组成部分及实际占用情况。

图 **6-2** 磁盘空间分布

#### 磁盘空间分布

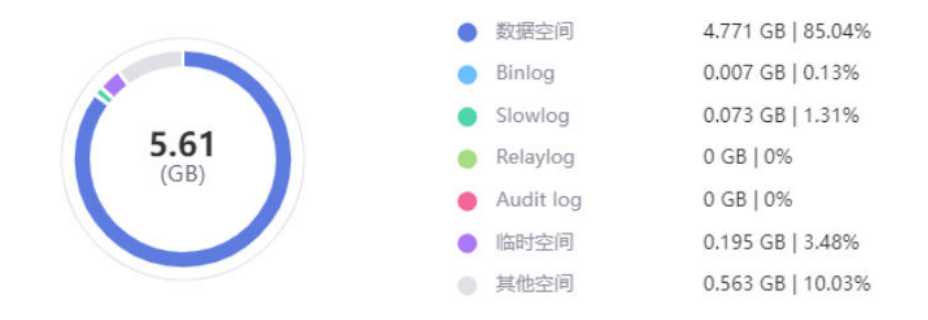

2. 结合实际业务分析哪一块空间占用存在过高情况,针对该模块查看变化趋势。

图 **6-3** 磁盘空间变化趋势

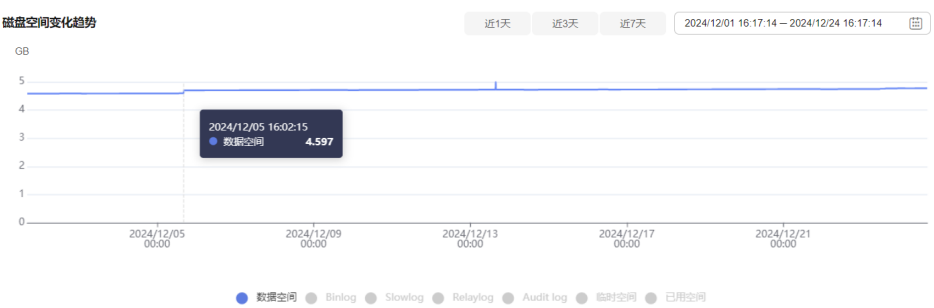

3. 定位到某一天异常增长后,查看当天的实例操作确定是否需要释放空间。

#### 步骤**3** 分析数据空间使用情况。

- 1. DAS提供的"Top库表"功能,方便客户定位数据空间的异常增长。
- 2. 查看Top库或表中,找到不符合业务预期的占用出现。

#### 图 **6-4** Top 库

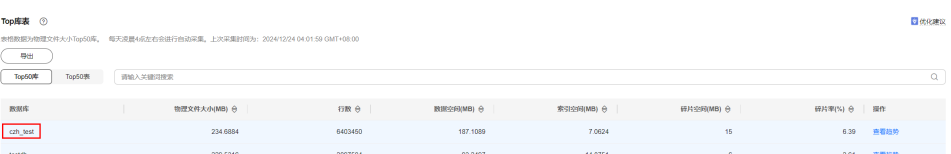

- 3. 空间占用异常。
	- a. 可以直接清理库表中无效数据。
	- b. 若无法识别无效数据,可单击查看趋势分析获取空间占用变化,定位到占用 异常出现的时间点。

#### 图 **6-5** 数据趋势

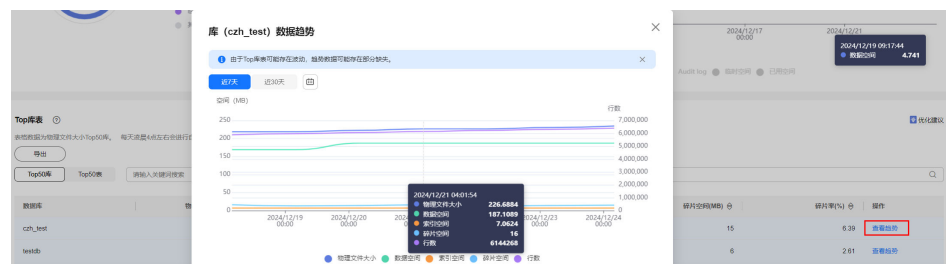

- c. 根据时间点获取实例的审计日志、全量SQL信息等,剔除异常变更导致的数 据增长。
- 4. 碎片率过高,可以在业务低峰期对碎片率高的表执行optimize优化,以便释放空 间。
- 步骤**4** 磁盘扩容。
	- 1. 观察"空间概况"数据,若空间剩余小于10%或小于10GB时,建议单击"磁盘扩 容"进行扩容。

图 **6-6** 空间概况

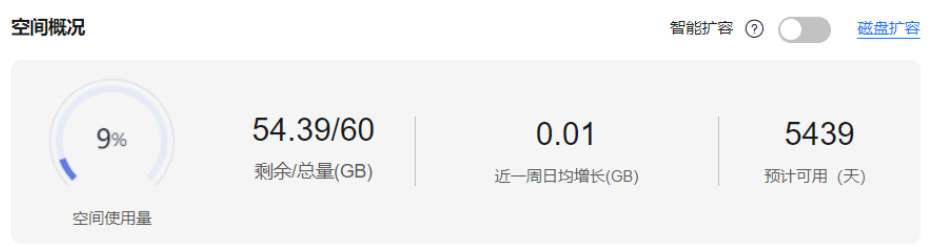

2. 您也可以打开"智能扩容"开关,实例会在一定条件下自动扩容,保证可用性。

#### 图 **6-7** 智能扩容

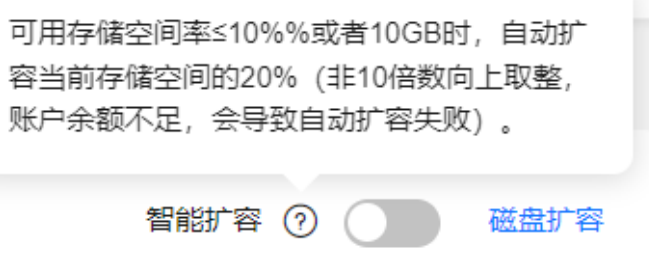

#### 步骤**5** 异常增长告警。

表智能诊断页面提供配置异常上报阈值。当某天的空间增长超过阈值,会上报异常告 警(默认10GB)。

#### 图 **6-8** 表智能诊断

#### 表智能诊断

近1天空间增长超过10241MB报告异常, 默认 10GB, 可自定义。

近1天空

上次诊断 2024/12/24 04:01:59 自动诊断 2

**----**结束